## **AAUW Community Hub: How to Self-Renew for Existing Members**

The Community Hub allows existing members to log in and renew their membership and donate.

Login to your **Personal Snapshot** one of two ways.

• From the AAUW homepage, click **Log In** in the upper right corner

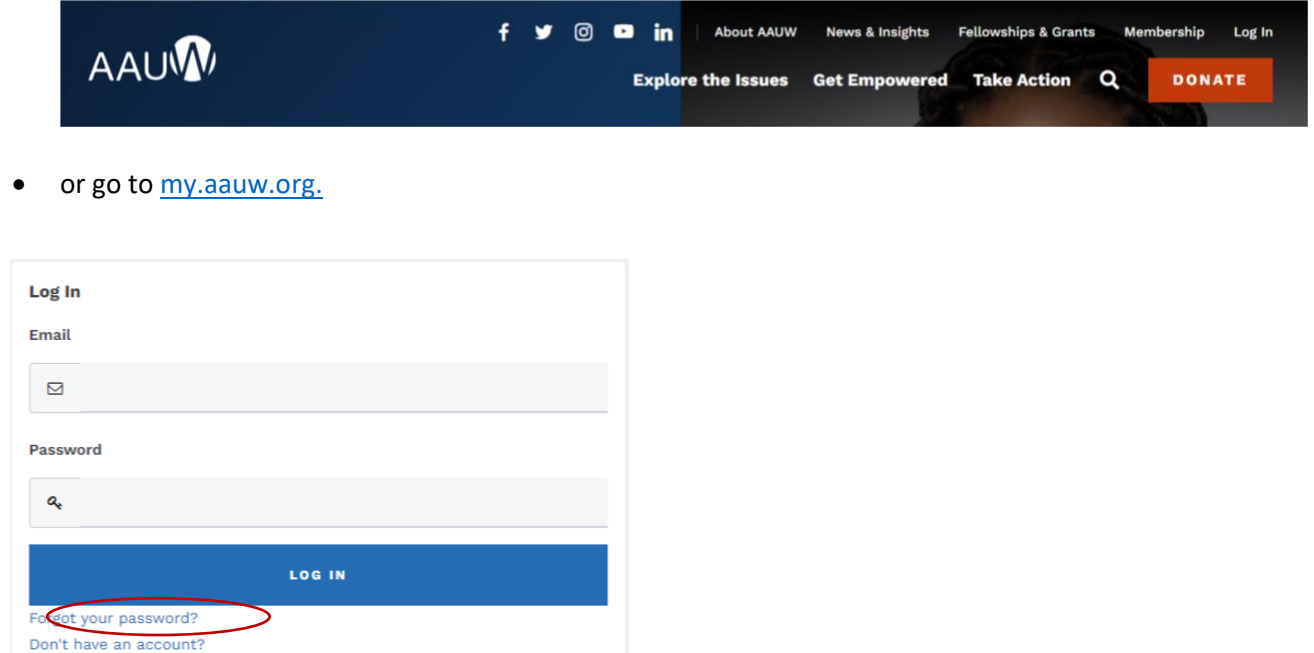

Click **Forgot your password?** if you are an existing member but logging in to the Community Hub Personal Snapshot for the first time. If you've logged in before, enter email/password, then click **LOG IN.**

RENEW On the **Personal Snapshot** page, scroll down and click **.** This takes you to the **Membership Management** page to enter your contact information. Then click **Next**.

*(NOTE: For an individual renewing, the My Education Degrees field may already contain degree info.)*

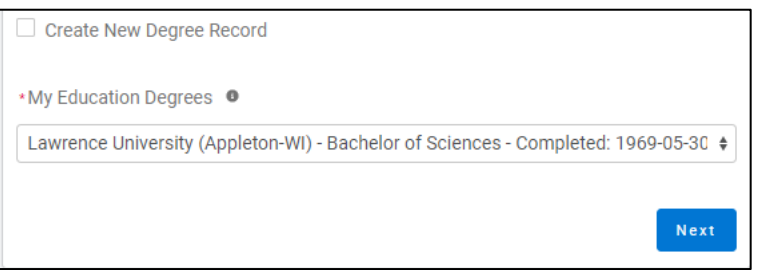

- Click **Create New Degree Record** if the education field is blank or you want to change it. Then click **Next.**
- Enter education. For **College/University**, type the school name in the search to find and insert it.

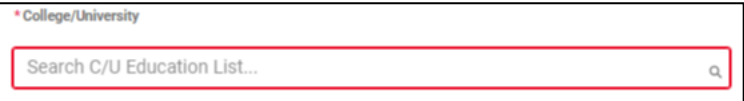

(For **Date Conferred or Expected**, use May 31 as a default month/date when unknown.)

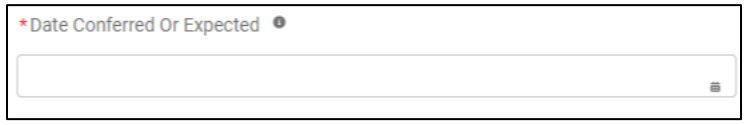

(If your grad date is in the past, you will choose **Lifetime** or **National** membership on the next screen. If your grad date is in the future, you will choose **Student Associate** or **Graduate Student** on the next screen.)

- Click **Next.**
- Review rate information, then **Select Membership Type,** followed by **Next.**

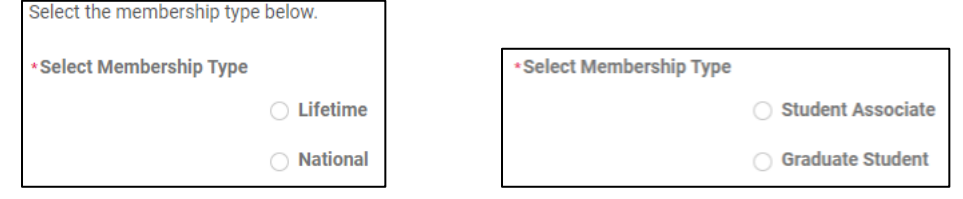

- Click **Yes** if you wish to add Branch or State memberships. Then click **Next.**
- Select the **Branch**, scroll to bottom of the list. Click **Next.**

(**NOTE**: If multiple branches have been selected, you must choose one to be the **primary**.)

- Select the **State**, scroll to end of the list and click **Next.**
- Click **Yes** or **No** to include a donation and click **Next.**
	- o If **Yes**, enter amount in **Donation Amount** field, then click **Next.**
	- o If **No**, click **Next.**

## On **Checkout** page

- Review National, State and Branch dues.
- **Select Payment Type.**
	- o **Pay Now – Save Payment** (If you wish to save a payment method for the branch, click *Add, edit, or remove your saved payments* in the **My Payment Methods** section)

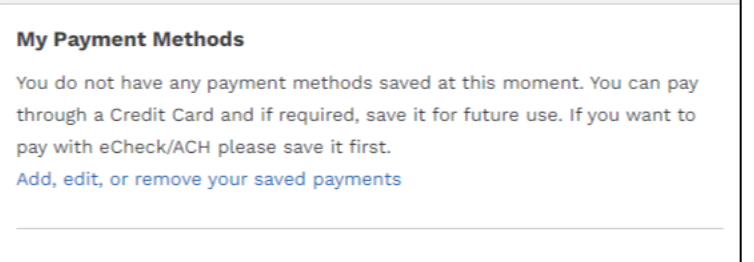

- Choose **Add Bank Account** or **Add Credit Card** tand then complete all fields. Agree to **Terms and Conditions** (if required), then click **Save**.
- o **Pay Now – New Credit Card**
	- Enter payment information, then click **Submit.**
- Save confirmation for your records.